# Application Note: Clustering configurations supported for VCS with vSphere

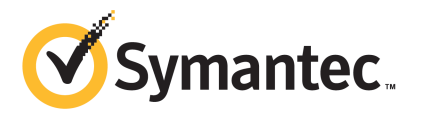

### Application Note: Setting up Veritas Cluster Server with VMware vSphere

The software described in this book is furnished under a license agreement and may be used only in accordance with the terms of the agreement.

Documentation version: 1.1

#### Legal Notice

Copyright © 2012 Symantec Corporation. All rights reserved.

Symantec, the Symantec Logo, and Veritas are trademarks or registered trademarks of Symantec Corporation or its affiliates in the U.S. and other countries. Other names may be trademarks of their respective owners.

The product described in this document is distributed under licenses restricting its use, copying, distribution, and decompilation/reverse engineering. No part of this document may be reproduced in any form by any means without prior written authorization of Symantec Corporation and its licensors, if any.

THE DOCUMENTATION IS PROVIDED "AS IS" AND ALL EXPRESS OR IMPLIED CONDITIONS, REPRESENTATIONS AND WARRANTIES, INCLUDING ANY IMPLIED WARRANTY OF MERCHANTABILITY, FITNESS FOR A PARTICULAR PURPOSE OR NON-INFRINGEMENT, ARE DISCLAIMED, EXCEPT TO THE EXTENT THAT SUCH DISCLAIMERS ARE HELD TO BELEGALLYINVALID.SYMANTECCORPORATIONSHALLNOTBELIABLEFORINCIDENTAL OR CONSEQUENTIAL DAMAGES IN CONNECTION WITH THE FURNISHING, PERFORMANCE, OR USE OF THIS DOCUMENTATION. THE INFORMATION CONTAINED IN THIS DOCUMENTATION IS SUBJECT TO CHANGE WITHOUT NOTICE.

The Licensed Software and Documentation are deemed to be commercial computer software as defined in FAR 12.212 and subject to restricted rights as defined in FAR Section 52.227-19 "Commercial Computer Software - Restricted Rights" and DFARS 227.7202, "Rights in Commercial Computer Software or Commercial Computer Software Documentation", as applicable, and any successor regulations. Any use, modification, reproduction release, performance, display or disclosure of the Licensed Software and Documentation by the U.S. Government shall be solely in accordance with the terms of this Agreement.

Symantec Corporation 350 Ellis Street Mountain View, CA 94043

<http://www.symantec.com>

### Technical Support

<span id="page-3-0"></span>Symantec Technical Support maintains support centers globally. Technical Support's primary role is to respond to specific queries about product features and functionality. The Technical Support group also creates content for our online Knowledge Base. The Technical Support group works collaboratively with the other functional areas within Symantec to answer your questions in a timely fashion. For example, the Technical Support group works with Product Engineering and Symantec Security Response to provide alerting services and virus definition updates.

Symantec's support offerings include the following:

- A range of support options that give you the flexibility to select the right amount of service for any size organization
- Telephone and/or Web-based support that provides rapid response and up-to-the-minute information
- Upgrade assurance that delivers software upgrades
- Global support purchased on a regional business hours or 24 hours a day, 7 days a week basis
- Premium service offerings that include Account Management Services

For information about Symantec's support offerings, you can visit our Web site at the following URL:

#### <www.symantec.com/business/support/>

All support services will be delivered in accordance with your support agreement and the then-current enterprise technical support policy.

#### Contacting Technical Support

Customers with a current support agreement may access Technical Support information at the following URL:

#### <www.symantec.com/business/support/>

Before contacting Technical Support, make sure you have satisfied the system requirements that are listed in your product documentation. Also, you should be at the computer on which the problem occurred, in case it is necessary to replicate the problem.

When you contact Technical Support, please have the following information available:

■ Product release level

- Hardware information
- Available memory, disk space, and NIC information
- Operating system
- Version and patch level
- Network topology
- Router, gateway, and IP address information
- Problem description:
	- Error messages and log files
	- Troubleshooting that was performed before contacting Symantec
	- Recent software configuration changes and network changes

#### Licensing and registration

If your Symantec product requires registration or a license key, access our technical support Web page at the following URL:

<www.symantec.com/business/support/>

#### Customer service

Customer service information is available at the following URL:

<www.symantec.com/business/support/>

Customer Service is available to assist with non-technical questions, such as the following types of issues:

- Questions regarding product licensing or serialization
- Product registration updates, such as address or name changes
- General product information (features, language availability, local dealers)
- Latest information about product updates and upgrades
- Information about upgrade assurance and support contracts
- Information about the Symantec Buying Programs
- Advice about Symantec's technical support options
- Nontechnical presales questions
- Issues that are related to CD-ROMs or manuals

#### Support agreement resources

If you want to contact Symantec regarding an existing support agreement, please contact the support agreement administration team for your region as follows:

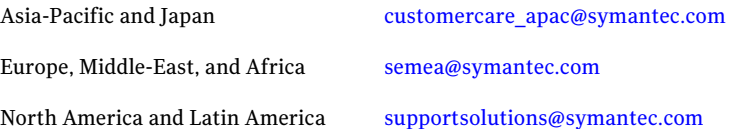

# **Contents**

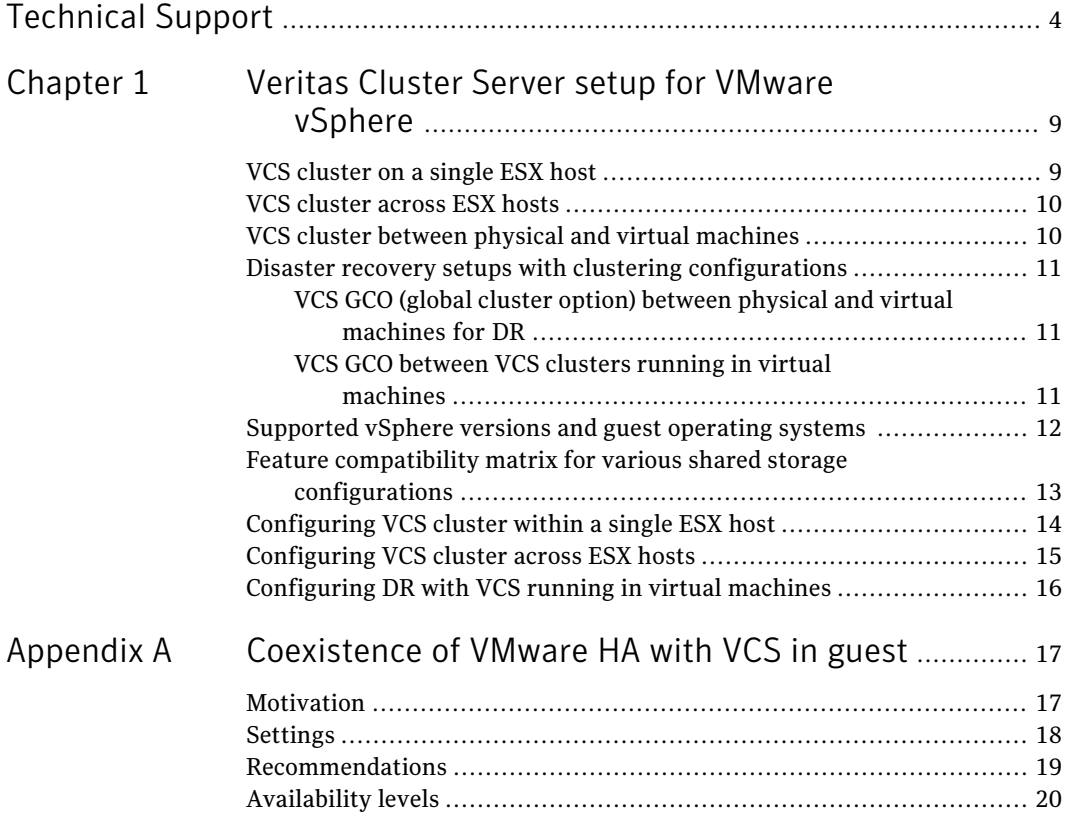

8 | Contents

# Chapter

# <span id="page-8-0"></span>Veritas Cluster Server setup for VMware vSphere

This chapter includes the following topics:

- VCS [cluster](#page-8-1) on a single ESX host
- VCS [cluster](#page-9-0) across ESX hosts
- VCS cluster between physical and virtual [machines](#page-9-1)
- Disaster recovery setups with clustering [configurations](#page-10-0)
- [Supported](#page-11-0) vSphere versions and guest operating systems
- Feature compatibility matrix for various shared storage [configurations](#page-12-0)
- <span id="page-8-1"></span>[Configuring](#page-13-0) VCS cluster within a single ESX host
- [Configuring](#page-14-0) VCS cluster across ESX hosts
- [Configuring](#page-15-0) DR with VCS running in virtual machines

### VCS cluster on a single ESX host

In this configuration, a VCS cluster runs on the same ESX host connected to a local or remote storage. This configuration protects against failures at application and operating system level but cannot protect against hardware failure. The VCS cluster shares a private network for the private heartbeat.

See ["Configuring](#page-13-0) VCS cluster within a single ESX host" on page 14.

## VCS cluster across ESX hosts

<span id="page-9-0"></span>This configuration protects against both software and hardware failures. In this configuration, the VCS nodes are distributed across two or more physical ESX hosts. The shared storage can be on SAN or NFS, and SAN can be either iSCSI SAN or FC SAN. The virtual machine on each ESX host runs the clustering software. The virtual machines on each ESX host share a private network with each other for the private heartbeat.

<span id="page-9-1"></span>See ["Configuring](#page-14-0) VCS cluster across ESX hosts" on page 15.

### VCS cluster between physical and virtual machines

In this configuration, the failover node is a VM. You can set up a standby VCS cluster node on a virtual machine for one or more VCS cluster nodes on a physical system. Therefore, in case of a hardware failure on any one or all of the physical systems, the standby VCS cluster node on the virtual machine can take over the operations of the physical systems and vice versa. The shared storage in this configuration must be based on RDM, with physical SCSI bus sharing.

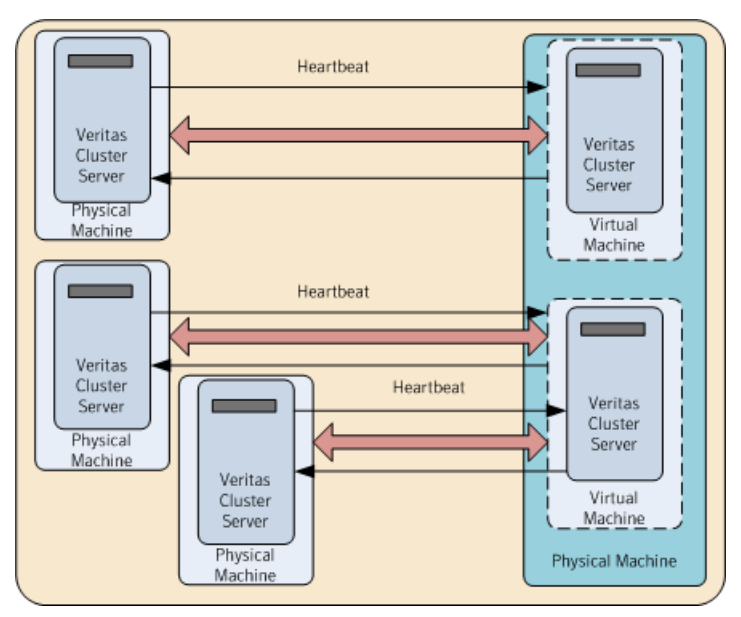

**Figure 1-1** VCS cluster between physical and virtual machines

### Disaster recovery setups with clustering configurations

<span id="page-10-1"></span><span id="page-10-0"></span>Some of the clustering configurations can be used as a disaster recovery (DR) setup. One of the nodes must be configured as Primary site and the other as DR site. Both sites must be in different geographical locations to isolate them from suffering from the same environmental disaster. Thus, the clustering configurations can provide seamless data access even in natural disasters such as floods, hurricanes, earthquakes, and so on.

#### VCS GCO (global cluster option) between physical and virtual machines for DR

<span id="page-10-2"></span>In this configuration for DR, either the physical or the virtual machine can be configured as the Primary site and the other as the DR site. Thus, in case of a disaster, the Primary site fails over to the DR site to restore accessibility and uninterrupted operations. VCS GCO can be configured between the physical VCS cluster and the VCS cluster running in virtual machines.

#### VCS GCO between VCS clusters running in virtual machines

In this configuration for DR,VCS GCO is configured between two clusters running in two different sites. In case of a disaster, the primary site fails over to the DR site to restore accessibility and uninterrupted operations.

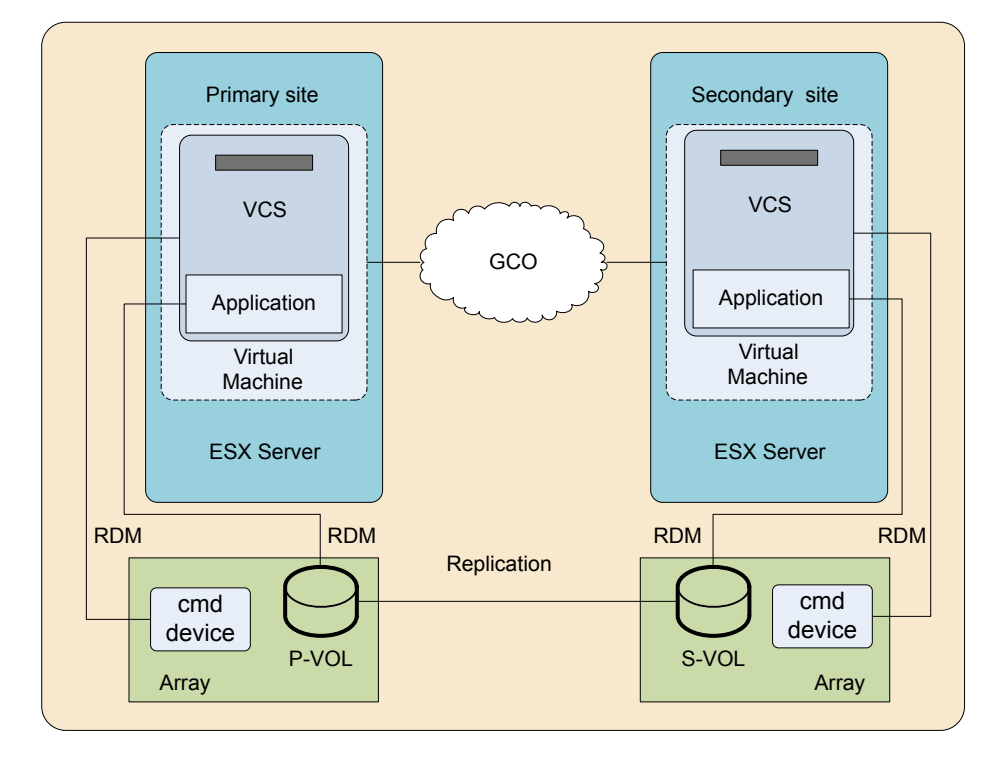

Figure 1-2 VCS GCO between VCS clusters running in virtual machines with array-based replication (For example: HTC)

<span id="page-11-0"></span>See ["Configuring](#page-15-0) DR with VCS running in virtual machines" on page 16.

## Supported vSphere versions and guest operating systems

The following guest operating systems are supported:

Table 1-1 displays the supported VCS versions on different guest OS for the specified vSphere versions (where \* implies all flavors supported by VCS)

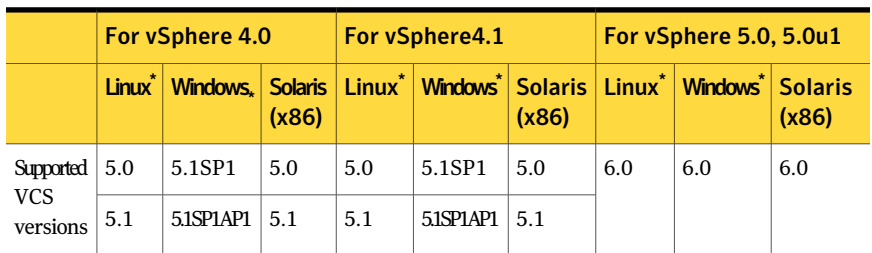

## Feature compatibility matrix for various shared storage configurations

| configurations                                                   | VM storage   Compatible vSphere features |             |                       |                                   |
|------------------------------------------------------------------|------------------------------------------|-------------|-----------------------|-----------------------------------|
|                                                                  | <b>VMotion</b>                           | <b>DRS</b>  | <b>VMware HA *1</b>   | <b>VMware</b><br><b>Snapshots</b> |
| ymdk on<br><b>VMFS</b>                                           | N                                        | $\mathbf N$ | $\mathrm{N}^{\ast 2}$ | N                                 |
| Physical and $\vert N \vert$<br>Virtual RDM<br>with FC SAN       |                                          | $\mathbf N$ | Y                     | $\mathbf N$                       |
| Physical and $\vert N \vert$<br>Virtual RDM<br>with iSCSI<br>SAN |                                          | N           | Y                     | N                                 |
| ymdk on<br><b>NFS</b>                                            | N                                        | N           | N                     | $\mathbf N$                       |
| iSCSI inside<br>guest                                            | Y                                        | Y           | Y                     | $Y^*$ 3                           |
| NFS inside<br>guest (using<br>Mount<br>agent)                    | Y                                        | Y           | Y                     | $Y^*$ 3                           |

<span id="page-12-0"></span>Table 1-2 indicates which vSphere features are compatible with different storage configurations

14 | Veritas Cluster Server setup for VMware vSphere Configuring VCS cluster within a single ESX host

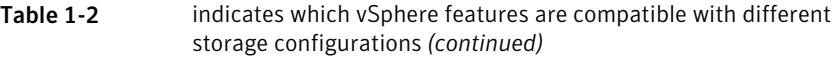

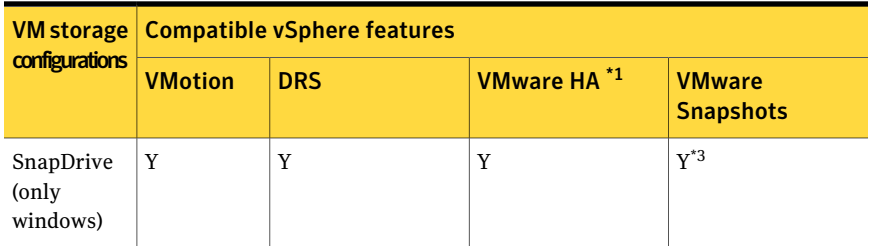

\*1: Refer to appendix A, since certain settings are needed for the VMware HA to work well with VCS-in-guest.

\*2: In the event of a hardware failure, all the VMs may failover to another host, but this method requires VMs to be on the same host.

<span id="page-13-0"></span>\*3: Taking snapshots is supported if VCS and all applications are fully stopped on the virtual machine before taking the snapshot. Before reverting to the snapshot, shutdown VCS and all applications on the virtual machines where the snapshot is being reverted and then revert to the snapshot and then start VCS and the applications. Ensure that no software updates related to VCS are applied post taking the snapshot.

## Configuring VCS cluster within a single ESX host

Perform the following steps to configure VCS cluster within a single ESX host with all the virtual machines turned off:

- 1 Perform the following steps first on one node of the VCS cluster:
	- On vSphere Client, select **Edit Settings** for the first virtual machine in the VCS cluster.
	- Click **Add**, select **Hard Disk**, and click **Next**.
	- Select **Create a new virtual disk** and then click **Next**.
	- Select a **Datastore** and click **Next**.
	- Select **New virtual device node** [for example: SCSI (1:0)] and then click **Next** followed by **Finish**. Do not use SCSI 0.
	- After successfully adding the disk, open the **Virtual Machine Properties** and set the **SCSI Bus Sharing** to **Virtual**.
- 2 Perform the following steps on each of the other nodes in the VCS cluster:
	- Select a virtual machine in the VCS cluster and select **Edit Settings**.
- Click **Add**, select **Hard Disk** and then click **Next**.
- Select **Use an existing virtual disk** and click **Next**.
- Browse to the location of the disk configured for the first node in this procedure.
- Select the same virtual device node [for example:  $SCSI(1:0)$ ] set in the previous step for the first virtual machine and then click **Next** followed by **Finish**.
- Set **SCSI Bus Sharing** to **Virtual** and click **Ok**.

<span id="page-14-0"></span>Note: You will not be able to power on all the virtual machines using the shared disk if **SCSI Bus Sharing** is not set to **Virtual**.

### Configuring VCS cluster across ESX hosts

Follow this procedure to configure VCS cluster across ESX hosts, using physical RDM for data disks. Make sure that all the virtual machines are powered off when you perform this procedure.

- 1 Select any one node in the VCS cluster and perform the following steps:
	- On the vSphere client, select **Edit settings** on the first virtual machine in the VCS cluster.
	- Click **Add**, select **Hard Disk**, and click **Next**.
	- Select **Raw Device Mappings (RDM)** and click **Next**.
	- Select one or more LUNs to be shared across all the VCS nodes and then click **Next**.
	- Select a **Datastore** and then click **Next**.
	- Set the **Compatibility mode** to **Physical** and then click **Next**.
	- Select a new virtual device node and click **Next** followed by **Finish**. [For example: select **SCSI(1:0)**] Do not use SCSI 0.
	- After successfully adding the disk, open the **Virtual Machine Properties** and set **SCSI Bus Sharing** to **Physical**.
- 2 Perform the following steps on the remaining nodes of the VCS cluster:
	- Select the virtual machine in the VCS cluster and select **Edit Settings**.
	- Click **Add**, select **Hard Disk**, and then click **Next**.
- Select **Use an existing virtual disk** and click **Next**.
- Navigate to the location of the disk configured in the previous step.
- Set the **Compatibility mode** as **Physical** and click **Next**.
- Select the same **Virtual device node** selected for the first virtual machine [for example **SCSI(1:0)**] and then click **Next**, followed by **Finish**.
- Set **SCSI bus sharing** to **Physical** and then click **Ok**.

<span id="page-15-0"></span>Note: You will not be able to power on the virtual machines using the shared disk if the **SCSI Bus Sharing** is not set to **Physical**.

## Configuring DR with VCS running in virtual machines

This configuration is supported for both physical and virtual RDMs. However, physical RDM must be configured if a site consists of physical machines.

Perform the following steps to configure DR with VCS running in virtual machines:

- 1 Configure VCS cluster in the virtual machines running on the primary site.
- 2 Configure VCS cluster in the virtual machines running on the secondary site.
- 3 Configure VCS GCO between the primary and secondary VCS clusters.
- 4 Attach the primary data LUN(s) and command device as RDM to the virtual machines on the primary site.
- 5 Attach the secondary data LUN(s) and command device as RDM to the virtual machines in the secondary site.
- 6 Configure replication between the data LUNs on the primary and secondary sites (For example Hitachi TrueCopy).
- 7 Configure a service group containing a replication agent resource (for example: HTC Agent) on the primary and secondary sites. Then configure the service group to be a global service group.

Both the service groups must have the same name.

8 Test switchover and switchback across primary and secondary sites.

Note: VMotion is supported only if VCS cluster on a site consists of a single node.

## **Appendix**

<span id="page-16-0"></span>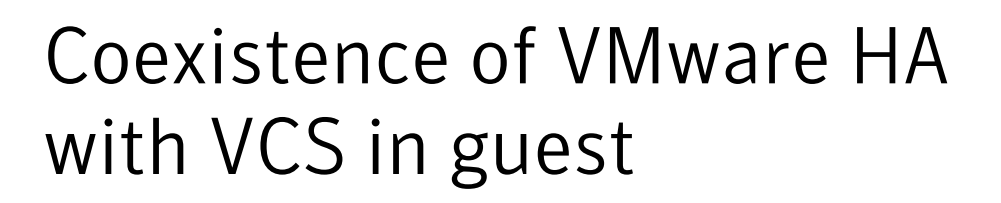

This appendix includes the following topics:

- [Motivation](#page-16-1)
- **[Settings](#page-17-0)**
- <span id="page-16-1"></span>**[Recommendations](#page-18-0)**
- [Availability](#page-19-0) levels

#### Motivation

VMware HA is a VMware solution for high-availability of virtual machines to protect against host failures, hardware failures, OS crashes, etc.

VCS-in-guestin VMware environments provides high-availability of applications inside guest by providing protection from host failures, hardware failures, OS crashes and also application failures at software layer (for example, in cases of application hang, file-level corruptions at OS level that cannot be resolved with reboot).

By using VMware HA in conjunction with VCS-in-guest, when a host fails, standy VCS-nodes running on that host are automatically restarted by VMware HA on a new host without the need for user-intervention.

See ["Availability](#page-19-0) levels" on page 20.

## Settings

<span id="page-17-0"></span>Since VMware HA and VCS-in-guest work with different timers, there are certain settings that you must enforce to make sure they work well together.

The following are the settings that you need to ensure the two HA solutions work together.

- To avoid the VCS-in-guest cluster seeing nodes from restarting and rejoining as a result of VMware HA actions, before VCS can detect the failure, and to compensate for timer drifts between VCS-in-guest and VMware HA, add a delay of 10\**peerinact* in LLT startup script in each virtual machine.
	- Edit the LLT startup script in unix environment.

```
Example:
/etc/init.d/llt on linux.
#
# start (load kernel module and configure) LLT.
# if either (or both) already done, do not do anything.
#
start()
{
sleeep 160; #delay LLT startup so that the fault is detected
by the other VCS nodes.
# Check to see if this script is allowed to start llt
if ["$LLT START"!=1]; then
exit 2
fi
```
- Follow these steps in Windows environment
	- Step 1: Change the VCS services to "manual" start by running the following commands on command line:

```
sc config llt start= demand
sc config gab start= demand
sc config VCSComm start= demand
sc config had start= demand
```
■ Step 2: Create a batch file. Put the following in a batch file named startVCSwithDelay.bat and store it in cluster %VCS\_HOME%\bin -@echo off set delaytime=160 set LOGFILE=%VCS HOME%\log\startVCSwithDelay.log

```
echo "--------------------------------------------" >
"%LOGFILE%"
date /T >> "%LOGFILE%"
hostname >> "%LOGFILE%"
time /T >> "%LOGFILE%
echo "Startup delay %delaytime% seconds" >> "%LOGFILE%"
ping localhost -n %delaytime% > nul
time /T >> "%LOGFILE%"
echo "Starting VCS services" >> "%LOGFILE%"
hastart >> "%LOGFILE%"
:wait_for_svcs
hasys -state >> "%LOGFILE%"
if %errorlevel% == 0 ( goto started )
echo "-------------------" >> "%LOGFILE%"
time /T >> "%LOGFILE%"
ping localhost -n 1 > nul
goto wait_for_svcs
:started
time /T >> "%LOGFILE%"
echo "Done" >> "%LOGFILE%"
```
■ Step 3: Create a scheduled task with the previously created batch file. The task should trigger on system startup and it should run under "system" account. In Windows 2008: **All Programs** -> **Administrative Tools** -> **Task**

**Scheduler** - > **Create Basic task** In Windows 2003: **AllPrograms** -> **ControlPanel** -> **ScheduledTasks**-

```
> the Scheduled Task
```
<span id="page-18-0"></span>■ VM Monitoring must be turned off for all nodes in "VCS-in-guest" cluster.

#### Recommendations

- 1. Create anti-affinity rules between all nodes in a VCS-in-guest cluster, configured as a part of "VCS cluster across ESX Hosts". This rule ensures that in general two VMs belong to a single VCS-in-guest cluster do not end up on the same host. If multiple VMs of a single VCS-in-guest cluster run on the same host, failure of that host affects multiple VCS nodes.
- 2. Configure 'management networks' (service console networks) as the VCS-in-guest LLT private networks and also always configure two private

networks. VMware HA sends its heartbeats on management networks, so if we use the same networks for VCS, the advantage is that user doesn't need to provide additional redundant networks for VCS-in-guest.

- 3. Configure fencing on VCS-in-guest Unix clusters. This protects against data corruption in case of network partitions.
- <span id="page-19-0"></span>4. If fencing is not configured, set the host isolation response as **Shut down** or **Power off**. If fencing is configured, set the host isolation response as **Leave Powered on**.

## Availability levels

1. In certain situations , VMware HA with VCS-in-guest would yield higher availability than standalone VCS-in-guest.

Example: Consider three ESX hosts H1-H3-H3 and two VMs N1-N2 in a VCS-in-guest cluster. N1 is running on H1 and N2 is running on H2. N1 is running the application. If H2 fails, then VMware HA restarts N2 on H3. Now if H1 fails, application would failover to N2. In absence of VMware-HA this would not be possible.

2. In certain situations , VMware HA + VCS-in-guest would yield lesser availability than standalone VCS-in-guest.

Example : Consider two ESX hosts H1-H2 and two VMs N1-N2 in a VCS-in-guest cluster. N1 is running on H1 and N2 is running on H2. N1 is running the app. If H2 fails, then VMware HA restarts N2 on H1. N1 and N2 end up on the same host.

Subsequently if H2 is back again and if H1 fails, both N1 and N2 fail and from the point of view of VCS-in-guest cluster, it would be as if the entire cluster rebooted.

Note: This would yield lesser availability than stand-alone VCS-in-guest where when H2 is back again and  $N2$  would have started on H2, thus allowing the application to failover quickly to N2 when H1 fails.

The essence here is that ideally VMs of a VCS-in-guest cluster must distribute themselves evenly across hosts, otherwise there is a possibility of losing availability. It is difficult to enforce this through DRS because DRS triggers only periodically, which leaves a window where VMs may not be distributed evenly.